1. Go to <a href="https://www.calstate.edu/apply">https://www.calstate.edu/apply</a>. Select the term from the "Select a Term to Apply For" drop down menu and then click "Apply".

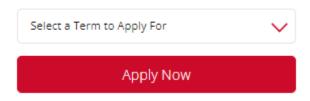

2. If you already created an account, enter your username and password and click "Sign In". If you have not yet created an account, click "Create an account".

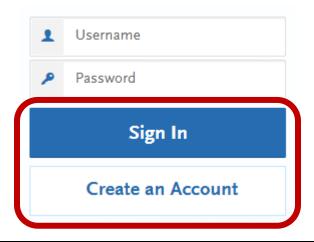

- 3. In the "Degree Goal" section, select "Second Bachelor's Degree and Beyond" and then select "Graduate (e.g. Master's, Doctoral) or Professionals Degree".
  - 1. Degree Goal
    - \* What degree, credential or certificate are you applying for?
      - First Bachelor's Degree (Seeking your first bachelor's degree and have not earned a prior bachelor's degree)

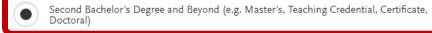

\* Please select one or more of the following degree goals.

Second Bachelor's Degree (already earned a bachelor's degree and are seeking another one)

Graduate (e.g. Master's, Doctoral) or Professional's Degree

Teaching and Service Credential Only (e.g. Single or Multiple Subject, Special Education, PPS, Librarian, Admin, CalStateTEACH)

Certificate

| 4. | Complete the remaining profile questions and save. Continue to select the campus and program.                                                                                                    |
|----|----------------------------------------------------------------------------------------------------|
| 5. | Use the filter feature to select "CSU Fullerton"                                                                                                    |
|    | ∨ Campus                                                                                                    |
|    | Q Search Campus                                                                                                    |
|    | CSU Bakersfield                                                                                                    |
|    | CSU Dominguez Hills                                                                                                    |
|    | CSU Fullerton                                                                                                    |
|    | CSU Long Beach                                                                                                    |
| 6. | Search for "doctor" in the search box and then click the + to add the <b>Doctor of Nursing Practice Post-Master's</b> program to your application. Then click continue at the bottom of the page. |
| 7. | On the next screen, verify you selected the correct program and click "Continue to My Application".                                                                                               |
|    |                                                                                                    |
|    |                                                                                                    |

#### **Quadrant 1: Personal Information**

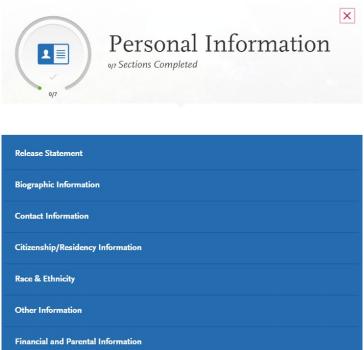

- Complete all sections in this Quadrant.
  - O Biographic Information: If your academic records are under more than one name, indicate "YES" in the Alternative Name field and list any names that may be on your transcripts or other application records.

#### **Quadrant 2: Academic History**

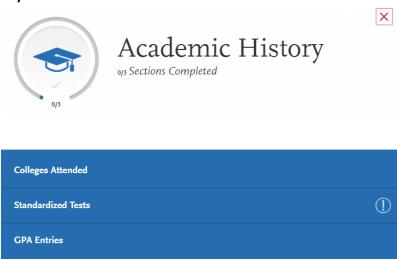

- Colleges Attended: Add all colleges you attended. Include all colleges where you completed at least one course.
- Standardized Tests: The School of Nursing does not require any standardized tests. However, regardless of citizenship, all applicants whose native language is not English must submit proof of <a href="English proficiency">English proficiency</a>.
- GPA Entries: Enter GPA information for each institution attended as it appears on the transcript from the institution.

#### **Quadrant 3: Supporting Information**

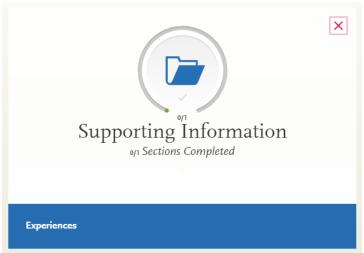

• Experiences: Add all RN employment positions you have held including your current position.

#### **Quadrant 4: Program Materials**

After clicking on Program Materials in the application dashboard, click on the blue band listing the concentration to which you are applying.

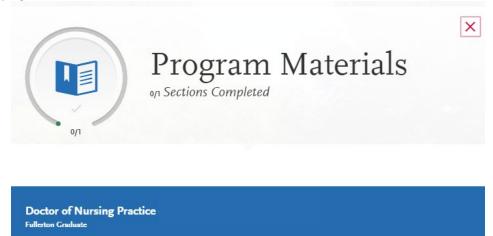

Complete the requirements in each tab.

- Questions: Answer all questions asked in this area.
- Documents: Upload all required documents in PDF form.
- Recommendations: You are required to provide names and email addresses for 3 recommenders. Click "Add Recommendation" to add information for each recommender.
  - All 3 recommendations must be completed by the application deadline. We recommend you set the due
    date earlier than the application deadline, so you have time to follow up with your recommenders to ensure
    they complete the recommendations before the application deadline.

#### Submitting the application

Once you have completed all sections of the application, click on "Submit Application" on the application dashboard.

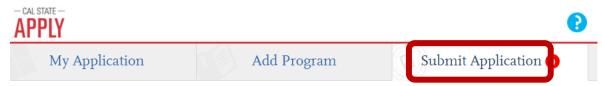

#### **Official Transcript Requirement**

After completing the online application, you must submit official transcripts from the college/university where you received your <u>Bachelor's degree and Master's degree</u>.

You will be notified if additional transcripts are needed. Transcripts must be submitted by the application deadline.

Electronic transcripts are preferred. Review the Admissions website for instructions.